# **GASWorkS™ 10** *Getting Started Guide*

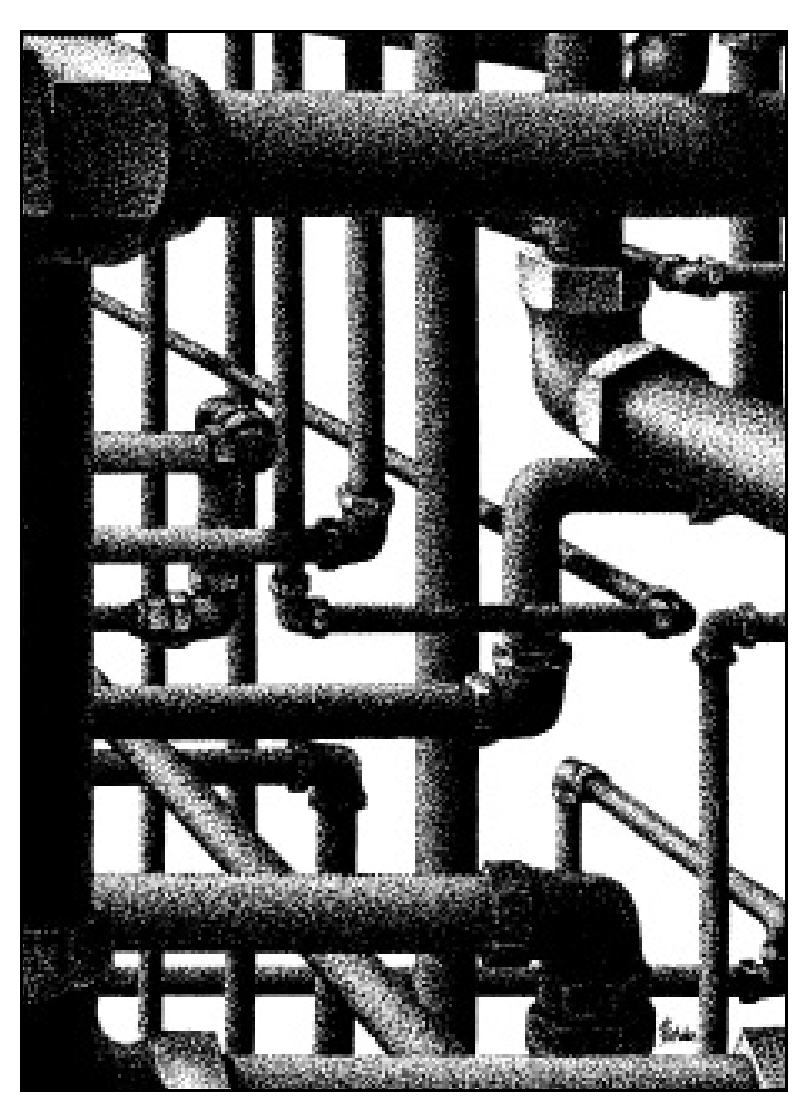

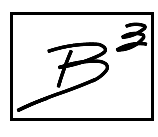

**B3PE LLC 419 East Columbia Street Colorado Springs, Colorado 80907 USA (719) 578-9391** ! **www.b3pe.com**

#### **© 2021 B3PE LLC - All rights reserved. Revision 003**

**GASWorkS and the "B-Cubed" logo are trademarks of B3PE LLC. Windows is a trademark of Microsoft Corporation.**

#### **Getting Help - Contact Us**

**Hours -** Our normal business hours are 8:00 A.M. to 5:00 P.M. Mountain Time, Monday through Friday. However if you have a problem, please try at any time, we may be in.

**By Telephone -** (719) 578-9391

**By Email -** [help@b3pe.com](mailto:help@b3pe.com)

**By Website -** [www.b3pe.com](http://www.b3pe.com)

#### **Hardware/Software Requirements**

GASWorkS will operate on any device configured to run the Windows XP through Windows 10 operating system. The GASWorkS software will require a minimum of 37 MB of free hard disk space when installed.

#### **Installing GASWorkS**

An appropriate version of Windows must be running in order to install GASWorkS. If it is not, start Windows now. Proceed with the installation process described below.

On Windows Vista and newer devices, you will need to be logged on as the Full Administrator or use the "*Run as administrator*" option when executing the installation file. *Note...*

! Using the provided link, download the setup file (.exe) to your device. Using Windows File Explorer, navigate to the file's location.

! Double-click on the setup file name. If a Windows Security warning appears, allow your device to execute the file.

! After the setup program has been started, several screens will be displayed during the installation process. Read the contents of each screen carefully and respond appropriately.

*Note...*

On the License Agreement screen, read the terms of the License carefully and select the "*Agree to*" option to continue. If you do not wish to accept the License Agreement, you will not be able to continue with the installation process.

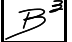

! A message will be displayed when the installation process is complete. The message will indicate whether the installation was successful or whether it failed. Select the appropriate option to clear the message.

#### **Starting GASWorkS**

- An appropriate version of Windows must be running before GASWorkS may be executed. If Windows is not running, begin its execution now. • The device must be connected to the internet the first time that the GASWorkS software is executed. • On Windows Vista and newer devices, you will need to be logged on as the Full Administrator or use the "*Run as administrator"* option the first time that the GASWorkS software is executed. *Note...*
- ! From the Windows Desktop, double-click the *GASWorkS 10* shortcut icon.

! The GASWorkS software will be started. The GASWorkS StartUp screen will be displayed, and the license will be checked.

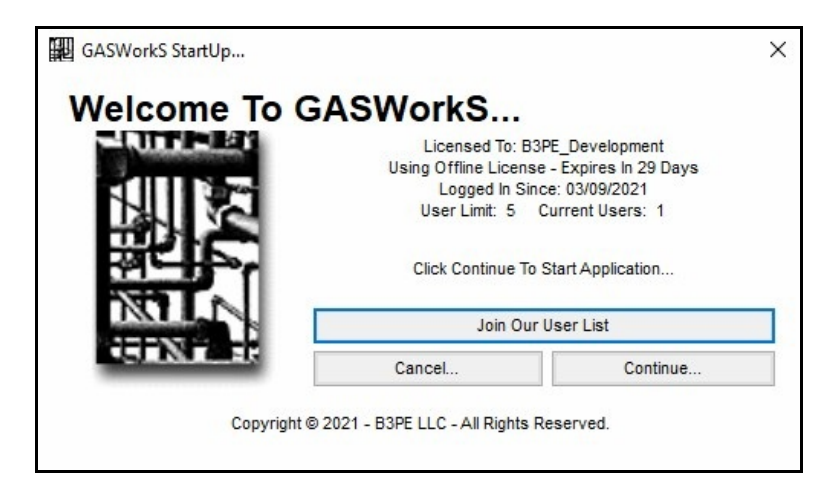

! Review the displayed license information. Click the *Continue* command button to "check out" a license, and enter the software.

*Note...*

If the device is not connected to the internet, a message stating that the software is "Unable To Access Validation File" will be displayed. To proceed - connect the device to the internet, then click the *Retry* command button.

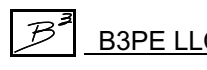

#### **Documentation**

An internet connection is required to display and view the various GASWorkS help and support documents. The documents can be accessed using the GASWorkS *Help* menu list. Once a document is opened, it can be saved locally if you wish. If the document is saved locally, we suggest storing the documents in the "\app\docs" sub-folder of the root (main) GASWorkS 10 program folder.

Once the software is installed, to become acquainted with the features of the GASWorkS software, we suggest that you work the example in the Demonstration Guide. The Demonstration Guide and other documentation can be viewed, saved, and printed from the *Help* menu list.

# **User Limit**

The number of Users that can simultaneously run the GASWorkS software is dependent on the number of User licenses purchased. This number is referred to as the User Limit.

When GASWorkS is executed, it determines the User Limit and the number of Users currently using the software - the Current Users. The GASWorkS StartUp screen displays these values.

If the addition of a new User will not exceed the User Limit, the *Continue* command button will be enabled and you will be able to start the GASWorkS software. If the User Limit would be exceeded by allowing a new User, you will not be able to execute the GASWorkS software until one of the in-use (checked out) licenses is returned.

# **Setting The Number Of Displayed Decimals**

The number of digits displayed to the right of the decimal place can be specified by the User. The number of displayed decimal places can be set by the *Decimals* data tab on the Report Options screen. The screen is accessed by selecting the *Report Options* item from the *Report* menu list. Select the desired number of digits to display to the right of the decimal location for the associated item. Click the *Close* command button to save and apply the changes.

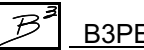

# **Notes On Dimensional Units**

When GASWorkS first starts, its default dimensional units are set to standard US values (Feet, Inches, Psi, Fahrenheit).

To change the default dimensional units, use the Default Data Values screen found fromthe *Set Defaults* item in the *Utilities* menu list. Select the *Dimensional Units* data tab to access the currently selected dimensional units. Make any changes by selecting the desired item from the associated lists. Click the *Apply Dimensional Units Only* command button to change the values used in the current model. *Note -* Do not click the *Apply All Values* command button unless you are certain that you want to apply all of the default setting values, on the various data tabs, to the current model.

As used in GASWorkS, unless otherwise specified, all pressure units represent "gauge" units. Within the documentation, gauge pressure units are generally shown without a suffix, absolute pressure units are shown with an "a" or " (Abs)" suffix. Gas volume values or volumetric flow rates are expressed in "standard" cubic units, based on (adjusted to) the specified base pressure and temperature.

# **Notes For International Users**

GASWorkS attempts to accommodate the needs of International Users by providing a robust set of dimensional units. These units can be selected as appropriate for the User's particular needs.

GASWorkS does have a particular weakness when it comes to the various Property Tables that contain predefined fitting, pipe, regulator, relief, and valve data. These lists are primarily oriented towards US manufacturers and sizes. The Property Tables can be easily modified by the User to more specifically meet the particular needs of each User. The Property Tables provided with the software are intended to provide a starting point to allow the User to create their own custom Property Tables.

*Note...*

The example models provided with GASWorkS generally use US units of measure. To obtain valid results, these examples must be worked using the US units. When working these examples, if the default data values and dimensional units have been changed, they must be reset to their original US values before working with the example model.

# **Exiting GASWorkS**

When the *Continue* command button is clicked on the GASWorkS StartUp screen to enter the software, a license of the GASWorkS software is "checked out".

When exiting the GASWorkS software, there are two options - an option to "return" the checked out license or an option to keep the license "checked out".

! To return the "checked out" license, from the *Exit GASWorkS* submenu of the *File* menu list, click the *And Return License* item. In order to return the "checked out" license, the device must be connected to the internet so that the User Count can be updated.

! To keep the license "checked out," from the *Exit GASWorkS* submenu of the *File* menu list, click the *Without Returning License* item. The User Count will not be updated, and the license will remain "checked out" until the license is "returned". This option allows for the software to be used without having access to an internet connection for up to 30 days. Select the *And Return License* item from the *Exit GASWorkS* submenu of the *File* menu list to return a "checked out" license.

# **Uninstalling GASWorkS**

If after using the GASWorkS software you wish to remove it, select the *Uninstall GASWorkS* item from the Windows *GASWorkS* menu list.

! After the Uninstall Program has been started, read the contents of each screen carefully and respond appropriately.

*Note...*

If the Uninstall Program asks to remove any shared system files, click the *No* command button.

! A message will be displayed when the Uninstall routine is complete. The message will indicate whether the uninstall process was successful or whether it failed. Select the appropriate option to clear the message.

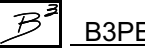

*Note...*

• On some devices, the Uninstall routine will not be able to remove any directory or file that has been created after the initial installation.

• Some of the files and/or folders created by GASWorkS after the installation may include files in the initialization directory (ini), files in the default model file directory (files), and/or files in the application directory (app).

• To remove these files and/or folders, use Windows File Explorer to find and delete the remaining files and folders. An example of the path for the initialization folder is shown below. The other folders have similar path locations.

• 32-bit devices - **C:\Program Files\GASWorkS 10\ini**

• 64-bit devices - **C:\Program Files (x86)\GASWorkS 10\ini**

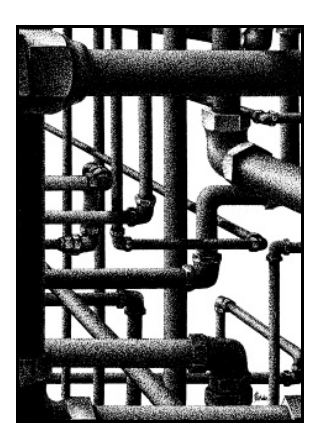

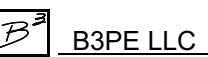